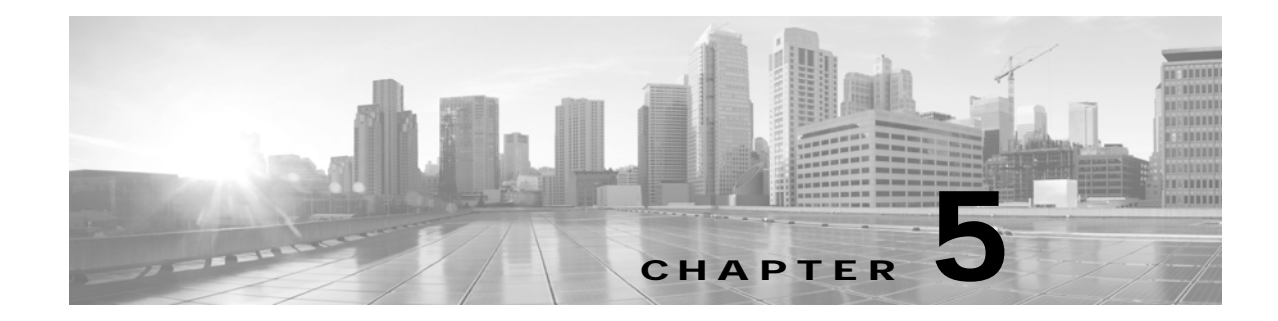

# **Configuring Cisco TelePresence Browser Security**

**Revised: November 2014, OL-18391-01**

# **Contents**

This section describes how to set up an encrypted link between a secure web server on a Cisco TelePresence infrastructure device (a CTMS, CTRS, or CTS-Manager), and the browser through which you access the device Administrative UI. This chapter includes the following sections:

- **•** [Overview, page 5-1](#page-0-0)
- **•** [Setting Up Browser Security, page 5-2](#page-1-0)
- **•** [Ensuring Access to the Administrative GUI if Your SSL Certificate Is Expiring Or Being Rekeyed,](#page-7-0)  [page 5-8](#page-7-0)
- **•** [Understanding What to Do If the SSL Certificate Is Revoked, page 5-9](#page-8-0)
- **•** [Disabling and Reenabling Browser Security, page 5-9](#page-8-1)

## <span id="page-0-0"></span>**Overview**

You can set up an encrypted link between the web server of a Cisco TelePresence infrastructure device (a CTMS, CTRS, or CTS-Manager), and the browser through which you access the Administrative UI. If multiple infrastructure devices exist in your Cisco TelePresence topology, you can optionally set up browser security for each one.

Setting up browser security is comprised of these steps, which can be performed over one or more days:

- **1.** Request a Secure Sockets Layer (SSL) certificate from a certificate authority (CA), which is comprised of these substeps:
	- **a.** Generate a Certificate Signing Request (CSR).
	- **b.** Apply for the SSL certificate from a CA.
	- **c.** Wait for the SSL certificate from the CA, which can take a few seconds to a few days.
- **2.** Install the certificate on the device.

# <span id="page-1-0"></span>**Setting Up Browser Security**

### **Before You Begin**

- **•** After installing the certificate, the device automatically restarts, which abruptly ends all active meetings or recordings. Therefore, we recommend installing the certificate(s) during a time when there are few or no active meetings.
- **•** You can set up either inter-device security or browser security on an infrastructure device. If inter-device security is already set up, you must disable it before you can set up browser security. For information on disabling inter-device security, see the "Removing Security from an Infrastructure Device" section on page 3-14.

### **Requesting an SSL Certificate From a Certificate Authority**

<span id="page-1-1"></span>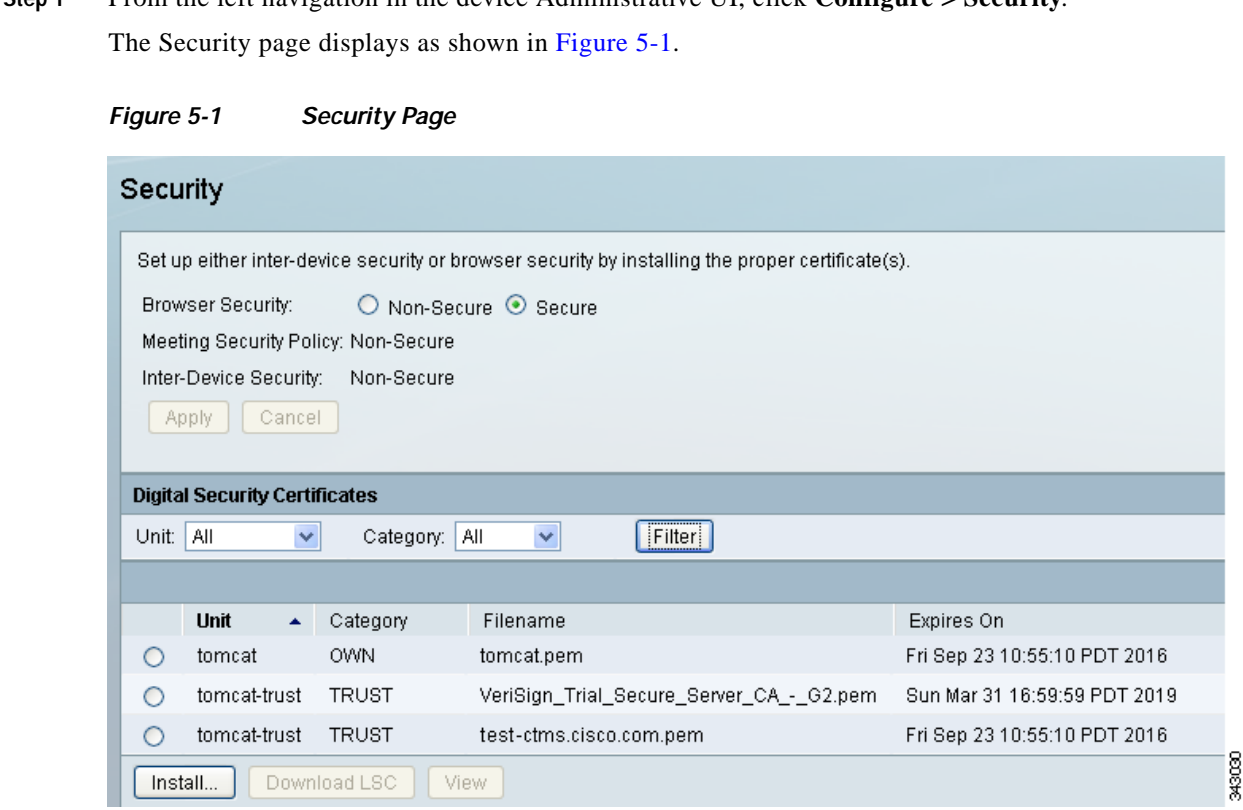

**Step 1** From the left navigation in the device Administrative UI, click **Configure > Security**.

#### **Step 2** Click **Install**.

The Install Digital Security Certificate dialog box displays.

**Step 3** For the Security Setting field, click the Browser Security radio button.

The Install Digital Security Certificate dialog box updates with browser security fields as shown in [Figure 5-2.](#page-2-0)

<span id="page-2-0"></span>*Figure 5-2 Install Digital Security Certificate Dialog Box—Browser Security Fields*

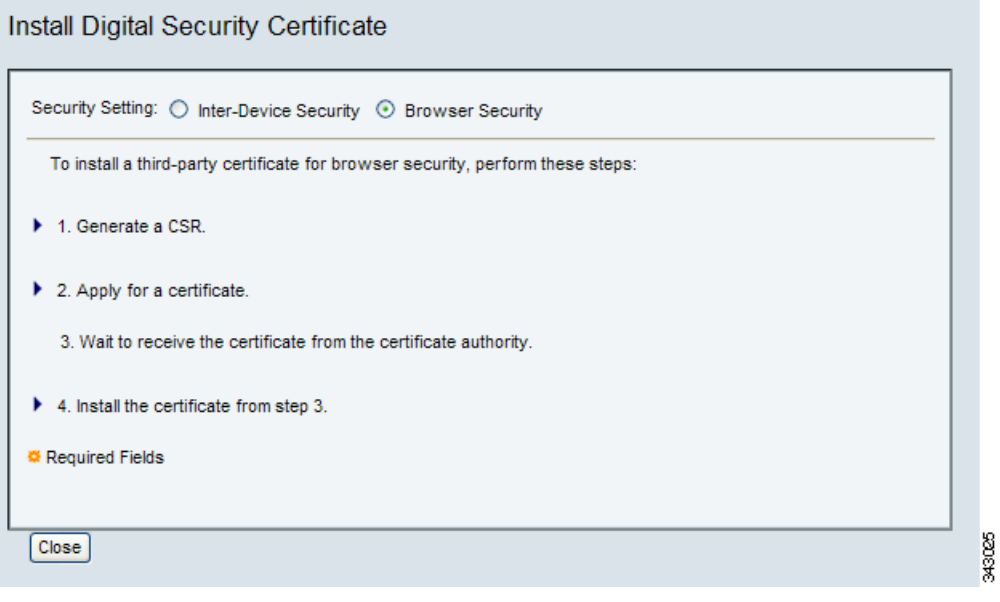

**Step 4** Click the arrow icon for step 1 to display the fields you must provide for a CSR.

The Install Digital Security Certificate dialog box updates with the CSR fields as shown in [Figure 5-3](#page-3-0).

<span id="page-3-0"></span>*Figure 5-3 Install Digital Security Certificate Dialog Box—CSR Fields*

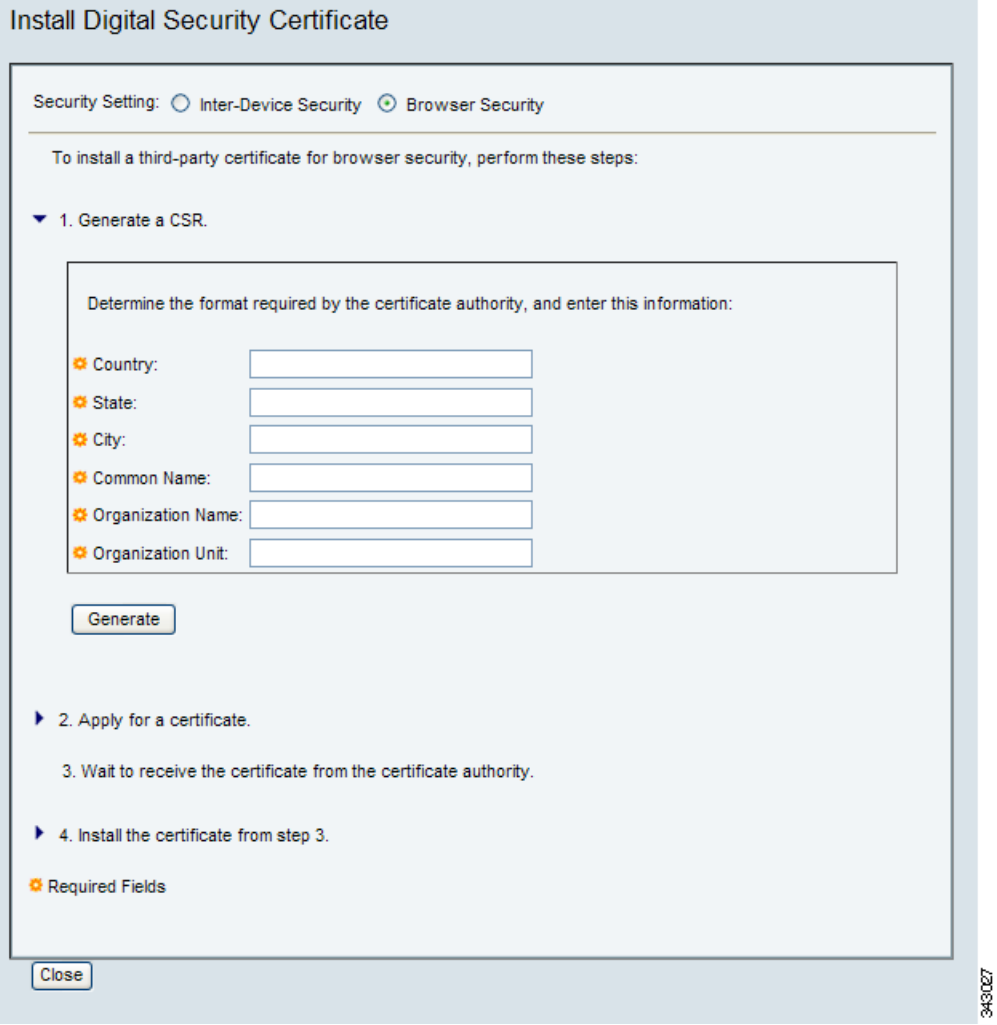

**Step 5** Enter information for each field in the following format.

 $\mathscr{D}_{\mathbf{z}}$ 

**Note** These CSR field formats are generally accepted by most CAs. If the format for a particular field is incorrect, the CA typically provides an error message that includes the correct format.

- **•** Country—Enter a two-letter uppercase abbreviation. For example, US.
- **•** State—Enter an unabbreviated state name in upper- or lower-case. For example, California.
- **•** City—Enter an unabbreviated city name in upper- or lower-case with spaces, if needed. For example, San Jose.
- **•** Common Name—Enter the web server hostname and domain name in alphanumeric upper- or lower-case characters. For example, SanJose-ctms1.mycompany.com.
- $\boldsymbol{\mathcal{P}}$
- **Tip** To avoid receiving a website security certificate warning, we recommend that you access the device Administrative UI using the same common name specified in the CSR. For example, if you specified "SanJose-ctms1.mycompany.com" as the common name when generating the CSR, enter "https://SanJose-ctms1.mycompany.com" in the URL field of a browser to access the device Administrative UI for SanJose-ctms1.
- **•** Organization Name—Enter the company name in upper- or lower-case. For example, Cisco.
- **•** Organization Unit—Enter the name of the sub-unit within your organization in upper- or lowercase. For example, Consumer Products.

#### **Step 6** Click **Generate**.

The system generates the CSR in a few seconds and displays the CSR content in a scrollable window as shown in [Figure 5-4](#page-4-0).

#### <span id="page-4-0"></span>*Figure 5-4 Install Digital Security Certificate—CSR*

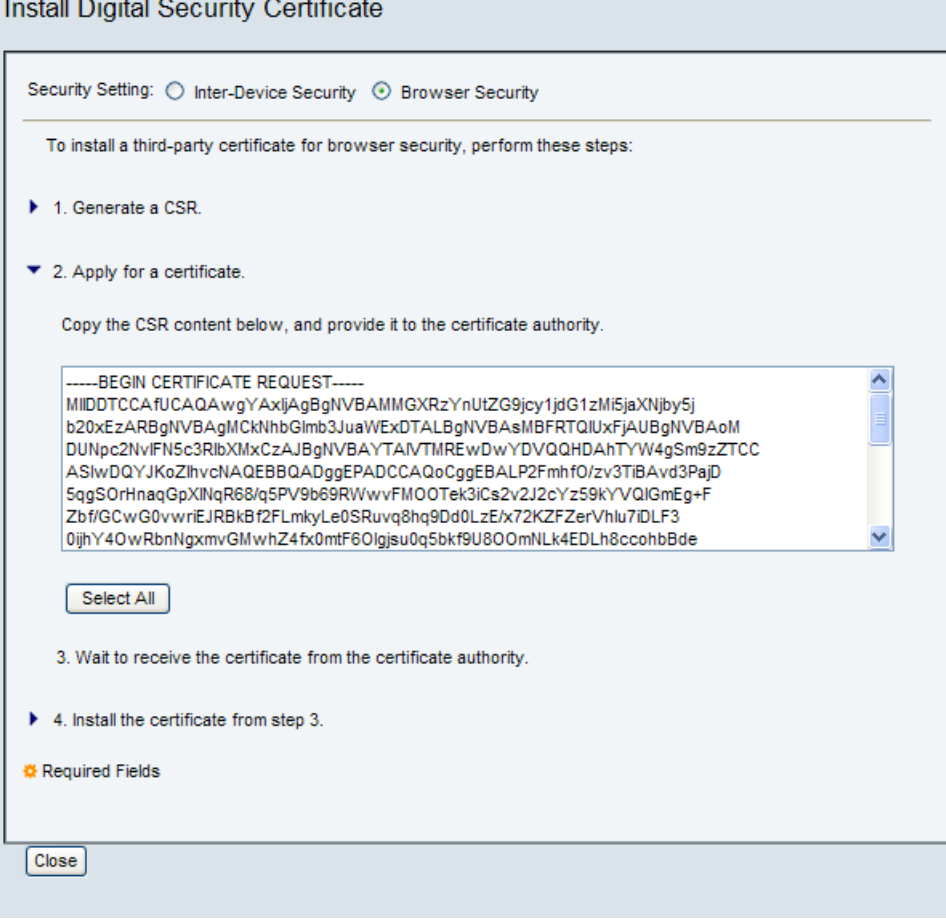

343026

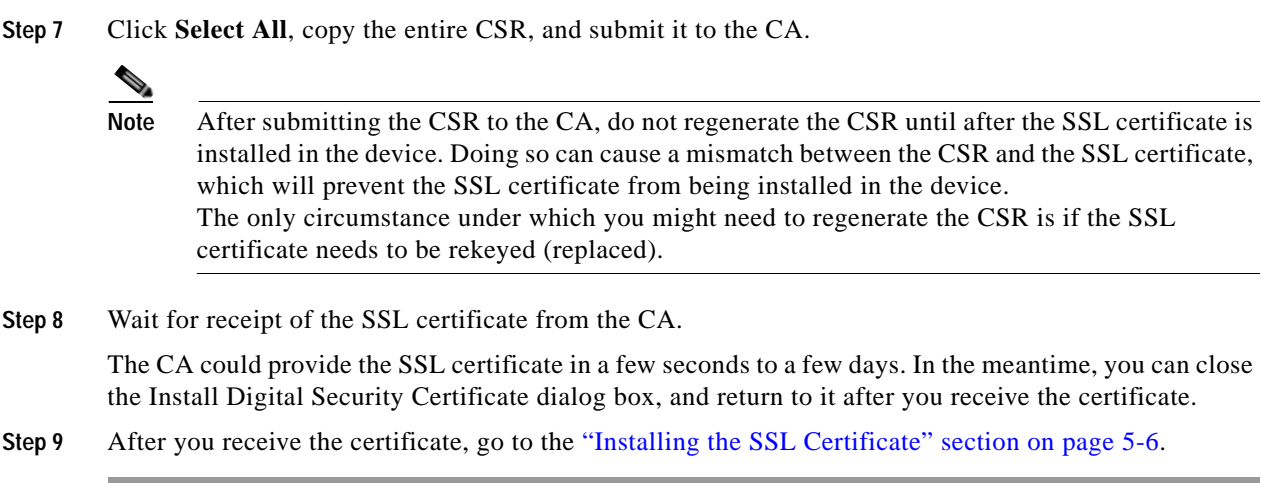

### <span id="page-5-0"></span>**Installing the SSL Certificate**

The CA might provide one or more certificate files. For example, it could provide one or more intermediate files as well as an SSL certificate file:

- **•** First intermediate file
- **•** Second intermediate file
- **•** SSL certificate file

If you receive multiple files, you must install the fist intermediate file first, then the second intermediate files, and the SSL certificate last.

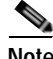

**Note** Installing the SSL certificate file causes the device to automatically restart, which abruptly ends all active meetings or recordings. Therefore, we recommend performing this task during a time when there are few or no active meetings.

To install the certificate file(s):

- **Step 1** Return to the Install Digital Security Certificate dialog box.
- **Step 2** For the Security Setting field, click the Browser Security radio button.

The Install Digital Security Certificate dialog box updates with browser security fields.

**Step 3** Click the arrow icon for step 4 to expand the dialog box with certificate installation fields as shown in [Figure 5-5.](#page-6-0)

<span id="page-6-0"></span>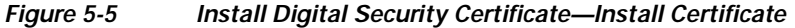

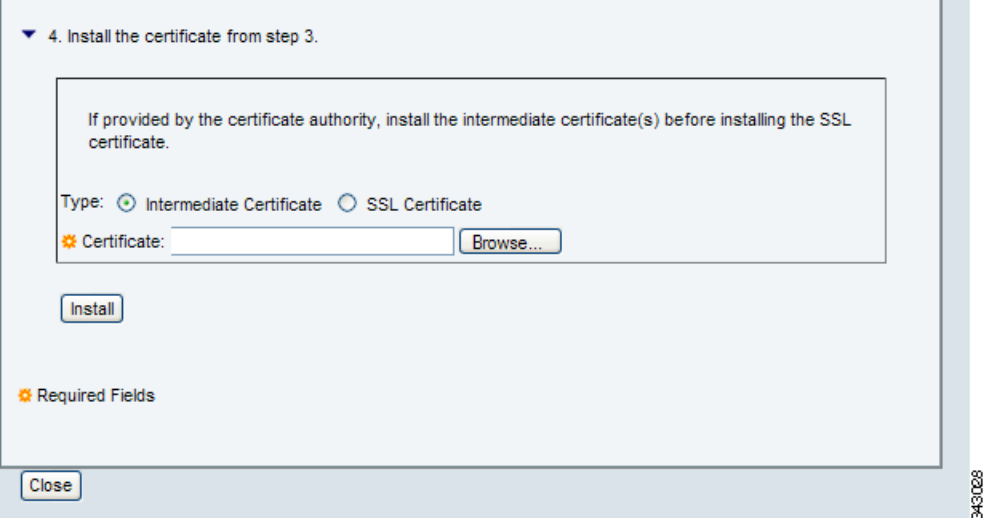

**Step 4** If you received one or more intermediate files, perform these substeps to install them. Otherwise, go on to [Step 5](#page-6-1).

 $\mathcal{L}$ 

**Tip** If you received multiple intermediate files, the order in which you install the files is not important. However, knowing which file is last in the intermediate file chain becomes significant during [Step 5.](#page-6-1)

- <span id="page-6-2"></span>**a.** Click the Intermediate Certificate radio button, then locate the intermediate file on your hard disk and click **Open**.
- <span id="page-6-3"></span>**b.** Click **Install**.

After the file is installed, the Security page reappears. In this page, check the Digital Security Certificates table to ensure that the certificate appears.

- **c.** If there are additional intermediate files to install, return to the browser security fields in the Install Digital Security Certificate dialog box, and repeat steps [a](#page-6-2) and [b](#page-6-3) until each file is installed.
- <span id="page-6-1"></span>**Step 5** To install the SSL certificate, perform these substeps:
	- **a.** In the Install Digital Security Certificate dialog box, click the SSL Certificate radio button.
	- **b.** From the Intermediate Certificate drop-down list that appears, choose the last intermediate file in the chain.

<span id="page-6-4"></span>If you are not certain which intermediate file is the last in the chain, choose the last file that appears in the drop-down list.

<span id="page-6-5"></span>**c.** Locate the SSL certificate on your hard disk, and click **Open**.

<span id="page-7-1"></span>**d.** Click **Install**.

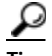

**Tip** If an error message is displayed, you may have selected an intermediate file that was not the last in the chain. Go back to substep [b](#page-6-4), choosing a different intermediate file from the drop-down list, then repeat substeps [c](#page-6-5) and [d.](#page-7-1)

**Tip** If the SSL certificate cannot be installed because it does not match the CSR, the CSR was probably modified then regenerated after requesting the SSL certificate that you tried to install. To resolve this issue, you must submit the current CSR to the CA and get a new SSL certificate for the same domain.

The device automatically restarts. During the restart, a page appears wherein you can monitor the installation progress, which should take a few minutes. After the installation is complete, a Continue button in the monitoring page activates. If desired, click **Continue** to log back into the device Administrative UI.

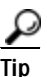

Tip If the installation is complete but the Continue button does not activate after several minutes, you can open a new browser, re-access the device Administrative UI, and log in if desired.

- **Step 6** To verify that browser security is properly set up, do the following:
	- **a.** Log out of any open sessions with the device Administrative UI, and close the browsers.
	- **b.** Open a new browser. and in the URL field, enter "https://*common-name*", where *common-name* is the common name you specified when generating the CSR*.*

For example, if you specified "SanJose-ctms1.mycompany.com" as the common name, enter the entire name, including the domain portion of the name.

**c.** Check your browser to ensure that it is secure.

# <span id="page-7-0"></span>**Ensuring Access to the Administrative GUI if Your SSL Certificate Is Expiring Or Being Rekeyed**

An SSL certificate is revoked (cancelled) under the following circumstances:

- **•** The certificate expires.
- **•** The certificate is rekeyed (replaced). During this process, the CA may revoke the existing certificate and replace it with a new one.

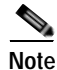

**Note** If your SSL certificate is revoked while browser security is enabled on your device, you will be denied access when logging into the device Administrative UI. To prevent this situation, we strongly recommend disabling browser security if your SSL certificate is close to expiration or must be rekeyed. For information on disabling browser security, see the ["Disabling and Reenabling Browser Security"](#page-8-1)  [section on page 5-9](#page-8-1). (This section also includes information about reenabling the browser, which you can ignore.)

However, if you are denied access to the device Administrative UI because of a revoked SSL certificate, see the ["Understanding What to Do If the SSL Certificate Is Revoked" section on page 5-9](#page-8-0) for information about regaining access.

## <span id="page-8-0"></span>**Understanding What to Do If the SSL Certificate Is Revoked**

If a revoked SSL certificate prevents you from accessing the device Administrative UI, you can restore access using the **set web-security** command in the device command-line interface (CLI). For information about this command, see the *Cisco TelePresence Multipoint Switch Command Reference* at this location:

*[http://www.cisco.com/en/US/docs/telepresence/multipoint\\_switch/1\\_8/administration/guide/CTMS\\_Rel](http://www.cisco.com/en/US/docs/telepresence/multipoint_switch/1_8/administration/guide/CTMS_Release1_8.html) [ease1\\_8.html](http://www.cisco.com/en/US/docs/telepresence/multipoint_switch/1_8/administration/guide/CTMS_Release1_8.html)*

After regaining access to the device Administrative UI, you must perform the following high-level tasks:

- **•** Disable browser security on the device
- **•** Get a new SSL certificate from your CA
- **•** Install the new certificate
- **•** Reenable browser security

#### **Before You Begin**

The device automatically restarts after you disable browser security. Therefore, we recommend performing this procedure when there are few or no active meetings.

**Step 1** From the left navigation in the device Administrative UI, click **Configure > Security**.

The Security page displays.

- **Step 2** At the top of the Security page, change the setting of the Browser Security field from Secure to Non-Secure.
- **Step 3** Click **Apply**.

The device automatically restarts. During the restart, a page appears wherein you can monitor the progress, which should take a few minutes. After the restart is complete, a Continue button in the monitoring page activates. If desired, click **Continue** to log back into the device Administrative UI.

- **Step 4** Work with your CA to get a new SSL certificate.
- **Step 5** After you receive the new SSL certificate, install certificate using information in the ["Installing the SSL](#page-5-0)  [Certificate" section on page 5-6](#page-5-0).

# <span id="page-8-1"></span>**Disabling and Reenabling Browser Security**

At any time, you can disable browser security.

#### **Before You Begin**

The device automatically restarts after you disable and reenable browser security. Therefore, we recommend performing these procedures when there are few or no active meetings.

To disable browser security:

**Step 1** From the left navigation in the device Administrative UI, click **Configure > Security**.

The Security page displays.

**Step 2** At the top of the Security page, change the setting of the Browser Security field from Secure to Non-Secure.

**Step 3** Click **Apply**.

The device automatically restarts. During the restart, a page appears wherein you can monitor the progress, which should take a few minutes. After the restart is complete, a Continue button in the monitoring page activates. If desired, click **Continue** to log back into the device Administrative UI.

To reenable browser security:

**Step 1** Determine the expiration date of the intermediate and SSL certificates retained by the system by checking your records or contacting the CA.

If the files are still valid, go on to [Step 2](#page-9-0).

If the files have expired, you must repeat all tasks described in the ["Setting Up Browser Security" section](#page-1-0)  [on page 5-2.](#page-1-0)

- <span id="page-9-0"></span>**Step 2** From the left navigation in the device Administrative UI, click **Configure > Security**. The Security page displays.
- **Step 3** At the top of the Security page, change the setting of the Browser Security field from Non-Secure to Secure.
- **Step 4** Click **Apply**.

The device automatically restarts. During the restart, a page appears wherein you can monitor the progress, which should take a few minutes. After the restart is complete, a Continue button in the monitoring page activates. If desired, click **Continue** to log back into the device Administrative UI.

The SSL file reappears in the Digital Security Certificates table in the Security page.